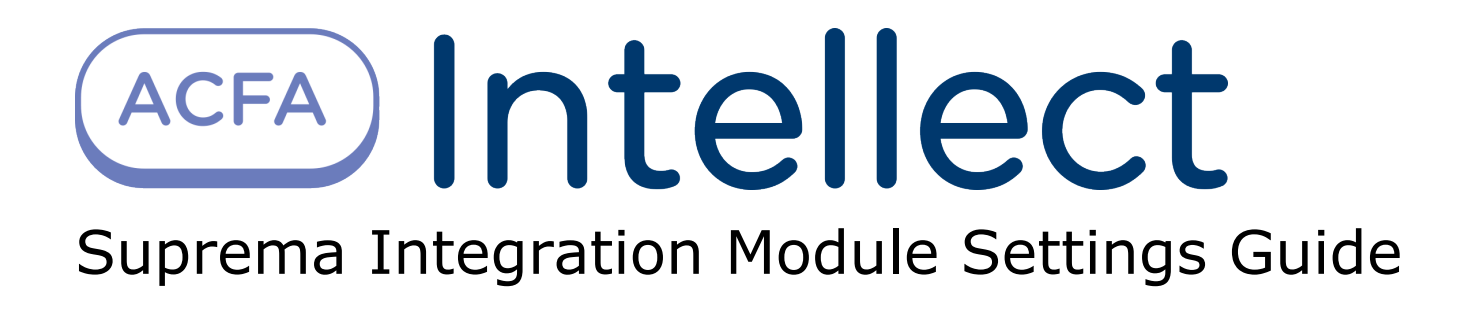

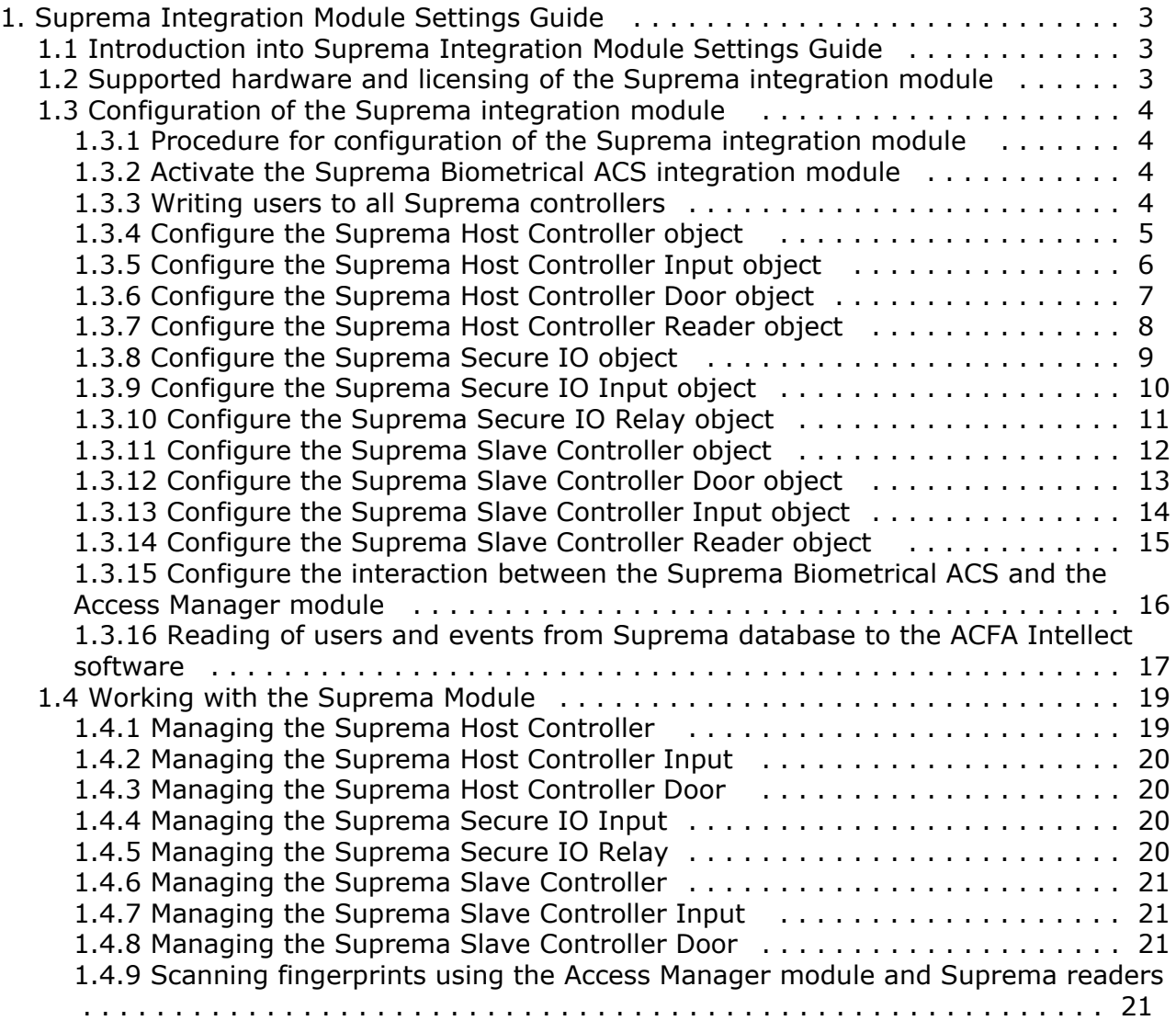

# <span id="page-2-1"></span><span id="page-2-0"></span>**Suprema Integration Module Settings Guide Introduction into Suprema Integration Module Settings Guide**

#### **On the page:**

- [Purpose of the document](#page-2-3)
- [General information about the Suprema](#page-2-4)
	- [integration module](#page-2-4)

#### <span id="page-2-3"></span>**Purpose of the document**

This *Suprema Module Settings Guide* is a reference manual designed for *Suprema* Module configuration technicians. This module is part of an access control system (ACS) built on the *ACFA Intellect* Software System.

This Guide presents the following materials:

- 1. general information about the *Suprema Biometrical ACS* module;
- 2. configuration of the *Suprema Biometrical ACS* module;
- 3. working with the *Suprema Biometrical ACS* module.

#### <span id="page-2-4"></span>**General information about the Suprema integration module**

The *Suprema* Module is a component of an ACS built on the *ACFA Intellect* Software System. It was designed to perform the following functions:

- 1. Configuration of the *Suprema Biometrical* ACS (manufactured by Suprema Inc.);
- 2. Interaction between the *Suprema Biometrical* ACS and the *ACFA Intellect* Software System (monitoring, control).

#### **Note:** (i)

Detailed information about the Suprema Biometrical ACS is presented in the official documentation for that system.

Before configuring the *Suprema* Module, the following actions must be performed:

- 1. Install the *Suprema Biometrical* ACS hardware on the protected territory (see the *Suprema* reference documentation).
- 2. Connect the *Supreme* ACS hardware to the Server.
- 3. Install *BioStar 1\_8* onto the Server (available on the official website of the manufacturer of *Supreme* ACS).
- 4. Configure the connection of *Supreme* ACS to the *BioStar 1\_8* Server (see the reference documentation for the configuration utility of the BioStar 1\_8).

# <span id="page-2-2"></span>**Supported hardware and licensing of the Suprema integration module**

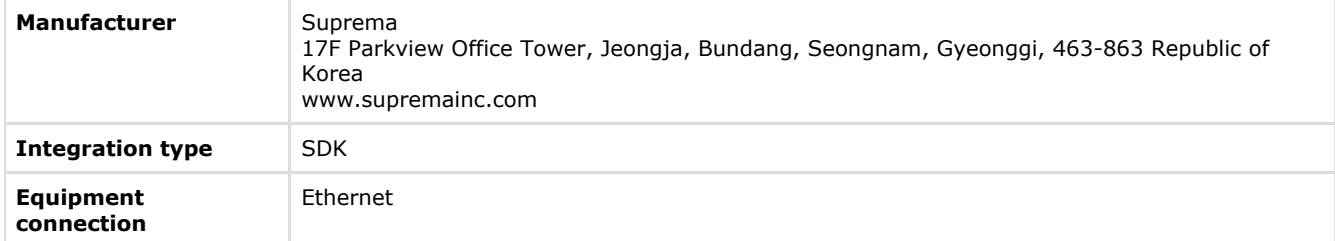

#### **Supported equipment**

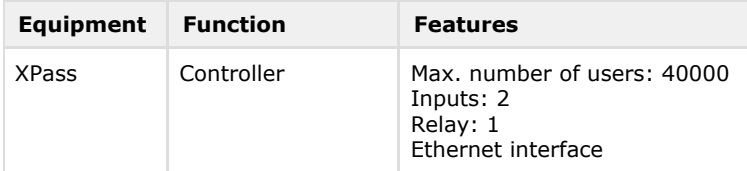

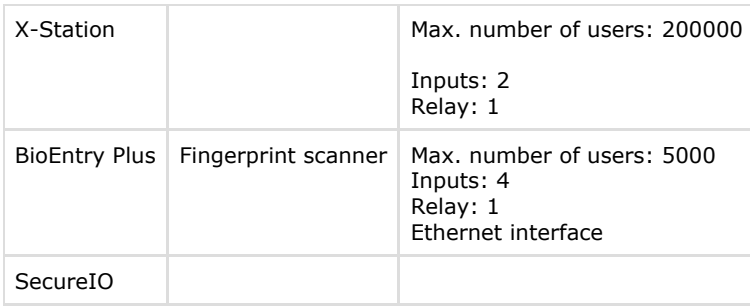

#### **Protection**

<span id="page-3-0"></span>Parent object and controllers.

# <span id="page-3-1"></span>**Configuration of the Suprema integration module Procedure for configuration of the Suprema integration module**

The *Supremа* module is configured in the following order:

- 1. Activate the *[Suprema Biometrical ACS](#page-3-2)* integration module.
- 2. Configure the *[Suprema Host Controller](#page-4-0)* object.
- 3. Configure the *[Suprema Host Controller Input](#page-5-0)* object.
- 4. Configure the *[Suprema Host Controller Door](#page-6-0)* object.
- 5. Configure the *[Suprema Host Controller Reader](#page-7-0)* object.
- 6. Configure the *[Suprema Secure IO](#page-8-0)* object.
- 7. Configure the *[Suprema Secure IO Input](#page-9-0)* object.
- 8. Configure the *[Suprema Secure IO Relay](#page-10-0)* object.
- 9. Configure the *[Suprema Slave Controller](#page-11-0)* object.
- 10. Configure the *[Suprema Slave Controller Door](#page-12-0)* object.
- 11. Configure the *[Suprema Slave Controller Input](#page-13-0)* object.
- 12. Configure the *[Suprema Slave Controller Reader](#page-14-0)* object.

#### <span id="page-3-2"></span>**Activate the Suprema Biometrical ACS integration module**

To activate the *Suprema Biometrical ACS* integration module, a **Suprema Biometrical ACS** object must be created based on a **Computer** object on the **Hardware** tab of the **System Settings** dialog.

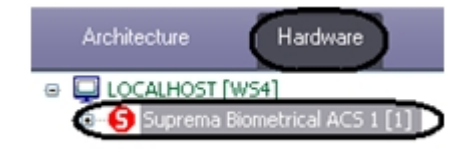

## <span id="page-3-3"></span>**Writing users to all Suprema controllers**

To write users to all controllers click the **Write Users** button on the **Suprema Biometrical ACS** object's settings panel.

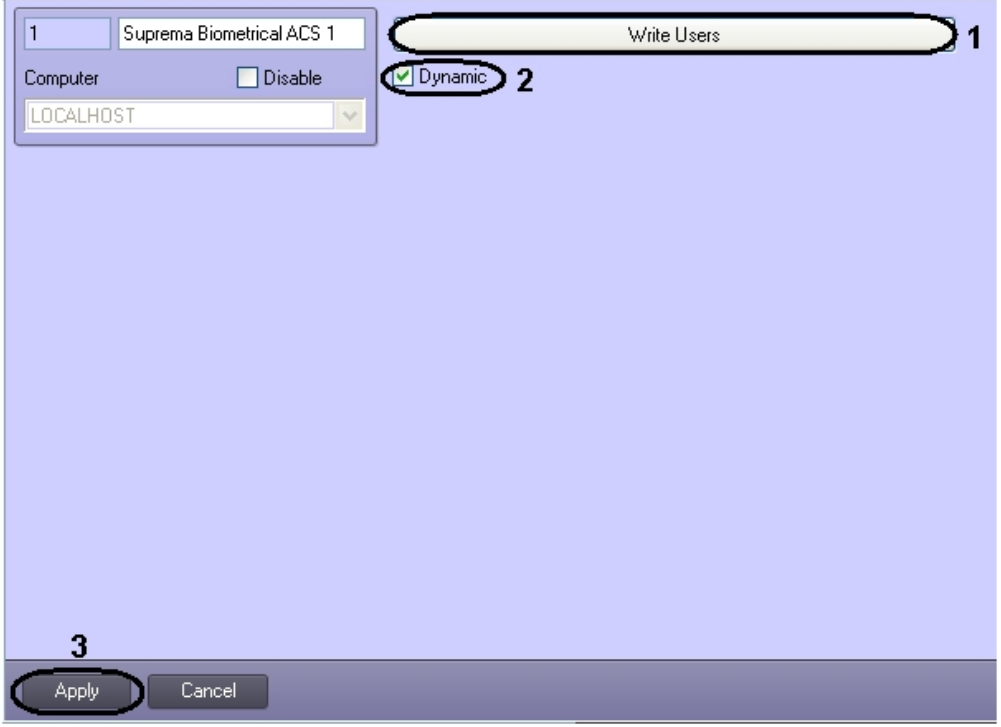

To enable the dynamical sending of users set the **Dynamic** checkbox (**2**).

To save changes click the **Apply** button (**3**).

# <span id="page-4-0"></span>**Configure the Suprema Host Controller object**

The *Suprema Host Controller* object is configured on the **Suprema Host Controller** object's settings panel. This object is created based on a **Suprema Biometrical ACS** object on the **Hardware** tab of the **System Settings** dialog.

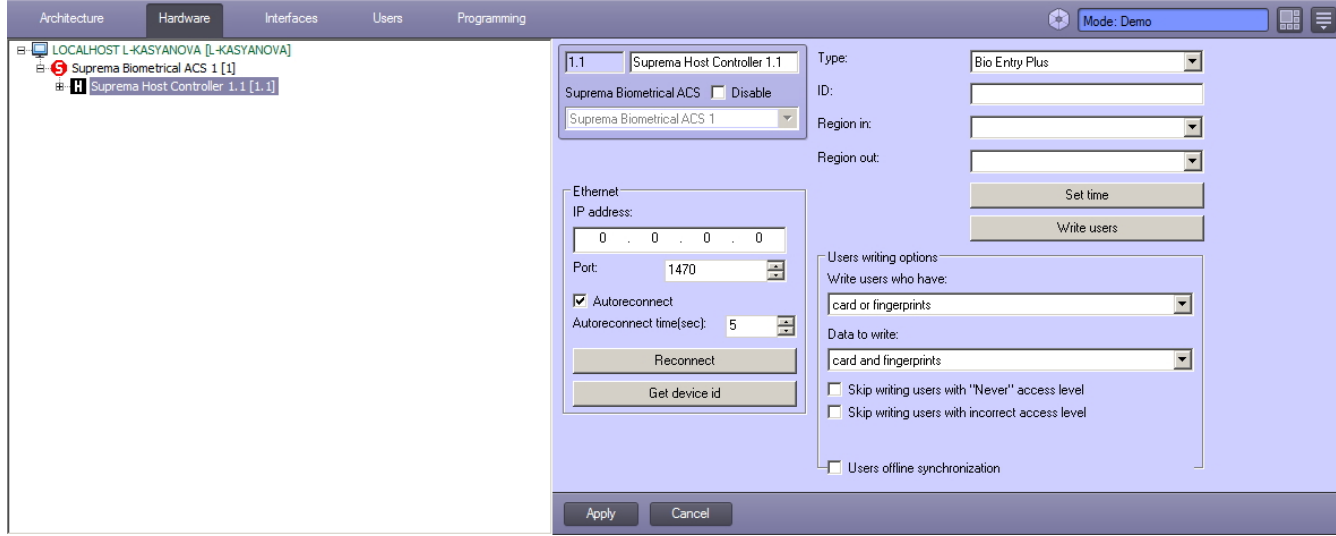

To configure the *Suprema Host Controller* do the following:

1. Go to the **Suprema Host controller** object's settings panel.

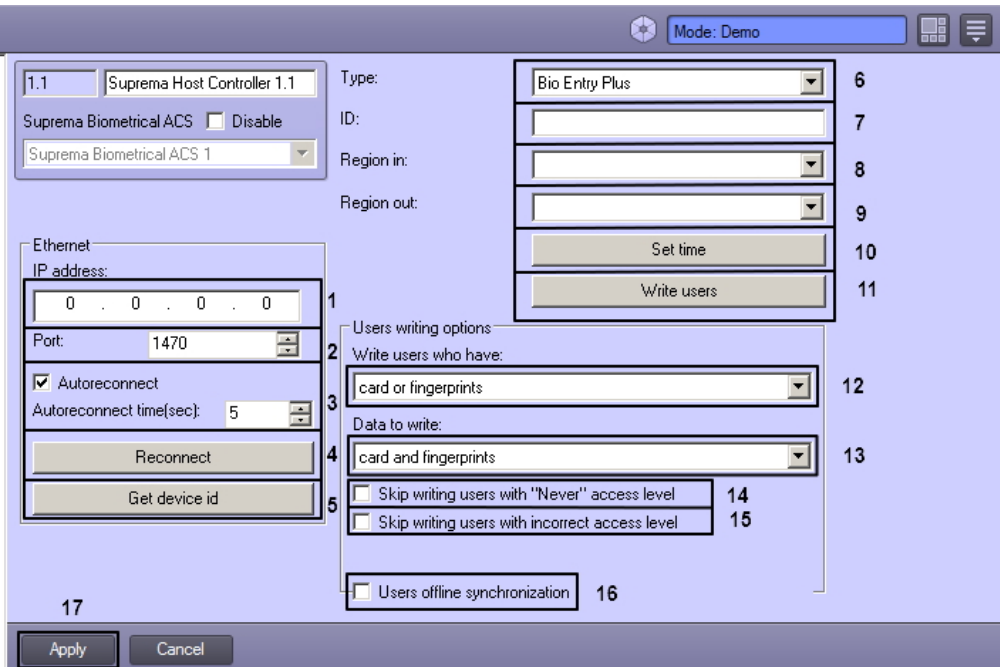

- 2. Enter the controller's IP address in the **IP-address:** field (**1**).
- 3. Enter the controller's connection port in the **Port** field (**2**).

# **Attention!**

If connection with the Suprema Host Controller is lost the Intellect software package won't reconnect to it automatically. It is required to open the Intellect software package settings, select a host controller and click the **Reconnect** button. Also you can send the **Reconnect** command from the **Map** interface object.

Check the **Autoreconnect** box that enables automatic reconnect if the connection with the controller is lost in the time period specifed in the **Autoreconnect time** field (**3**)**.** 

- 4. Click the **Reconnect** button to reconnect controller by Ethernet (**4**).
- 5. To get the ID of controller connected via Ethernet click the **Get device id** button (**5**).
- 6. From the **Type:** drop-down list select the type of the controller (**6**). The following types are available:
	- a. Bio Entry Plus finger and card can be used;
		- b. XPass only card can be used;
	- c. X-station card and password can be used.
- 7. Enter the hardware address of a connected controller in the **ID:** field (**7**).
- 8. From the **Region In:** drop-down list select the Area located in the site of exit through this reader (**8**).
- 9. From the **Region Out:** drop-down list select the Area located in the site of entry through this reader (**9**).

#### **Note.** G)

**Region In** and **Region Out** fields must be filled if the *Time and Attendance* interface module is used. Otherwise, leave these fields empty.

- 10. Click the **Set time** button to set time to the controller (**10**).
- 11. Click the **Write Users** button to write users to the controller (**11**).
- 12. Specify options of users writing:
	- a. From the **Write users who have:** drop-down list select a parameter by which users for writing will be selected (**12**).
	- b. From the **Data to write:** drop-down list select data which will be written (**13**).
	- c. Set the **Skip writing users with "Never" access level** checkbox to write users with the "Never" access level (**14**).
	- d. Set the **Skip writing users with incorrect access level** checkbox to write users with invalid or missed access level (**15**).
	- e. Set the **Offline synchronization** checkbox to maintain the current information about users in controller in spite of breaking the connection (**16**).
- 13. To save changes click the **Apply** button (**17**).

<span id="page-5-0"></span>This completes the configuration of the *Suprema Host Controller* object.

## **Configure the Suprema Host Controller Input object**

The *Suprema Host Controller Input* object is configured on the **Suprema Host Controller Input** object's settings panel. This object is created based on a **Suprema Host Controller** object on the **Hardware** tab of the **System Settings** dialog.

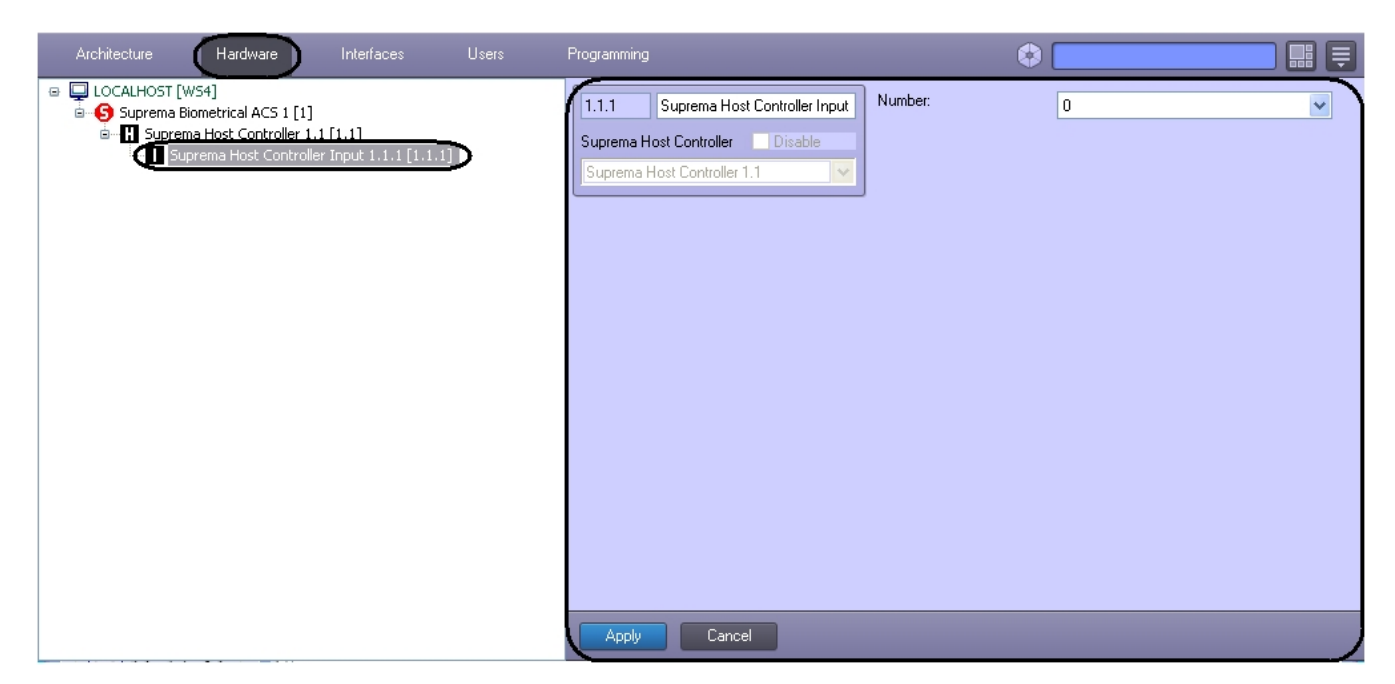

To configure the *Suprema Host Controller Input* do the following:

1. Go to the **Suprema Host Controller Input** object's settings panel.

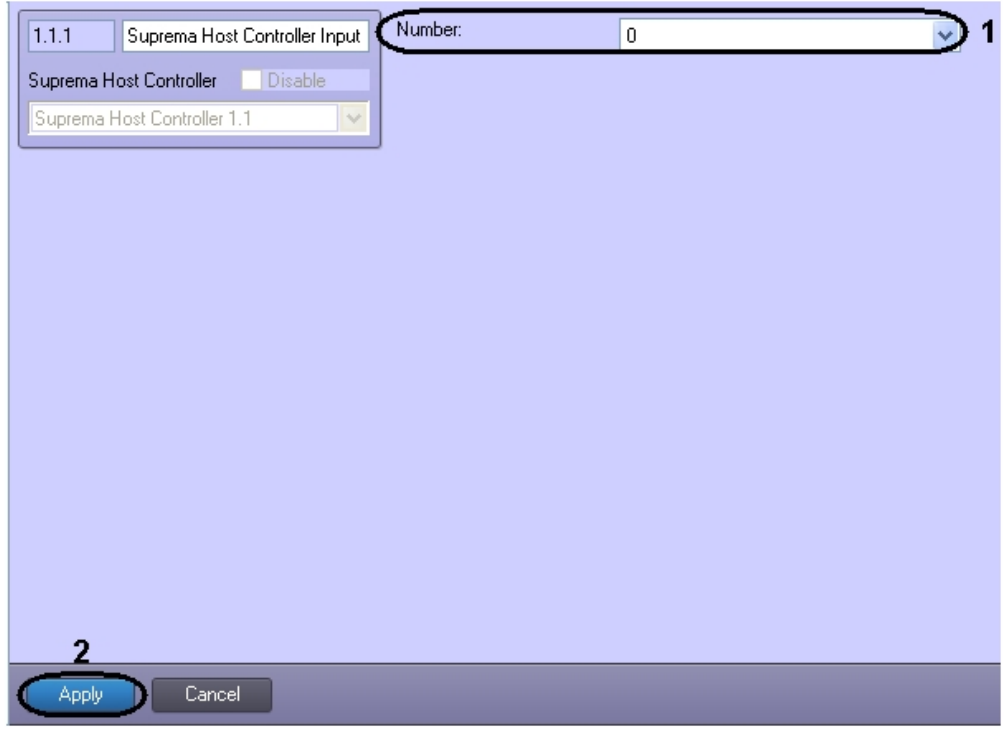

- 2. From the **Number:** drop-down list select the number of the controller input (**1**).
- 3. To save changes click the **Apply** button (**2**).

This completes the configuration of the *Suprema Host Controller Input* object.

#### <span id="page-6-0"></span>**Configure the Suprema Host Controller Door object**

The *Suprema Host Controller Door* object is configured on the **Suprema Host Controller Door** object settings panel. This object is created based on a **Suprema Host Controller** object on the **Hardware** tab of the **System Settings** dialog.

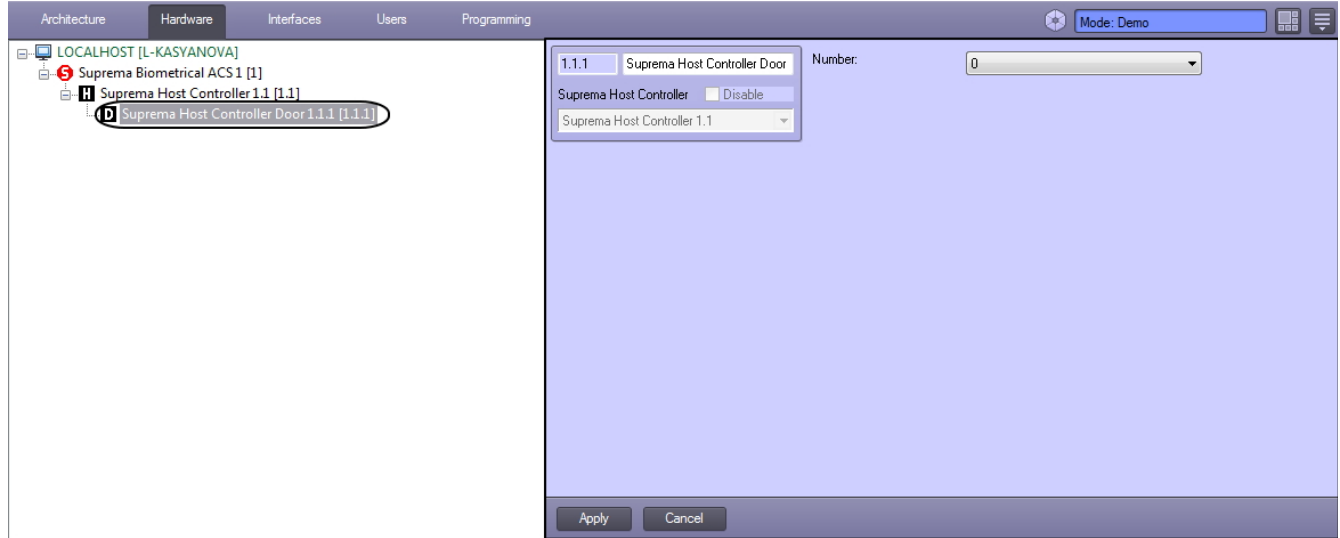

To configure the *Suprema Host Controller Door* do the following:

1. Go to the **Suprema Host Controller Door** object settings panel.

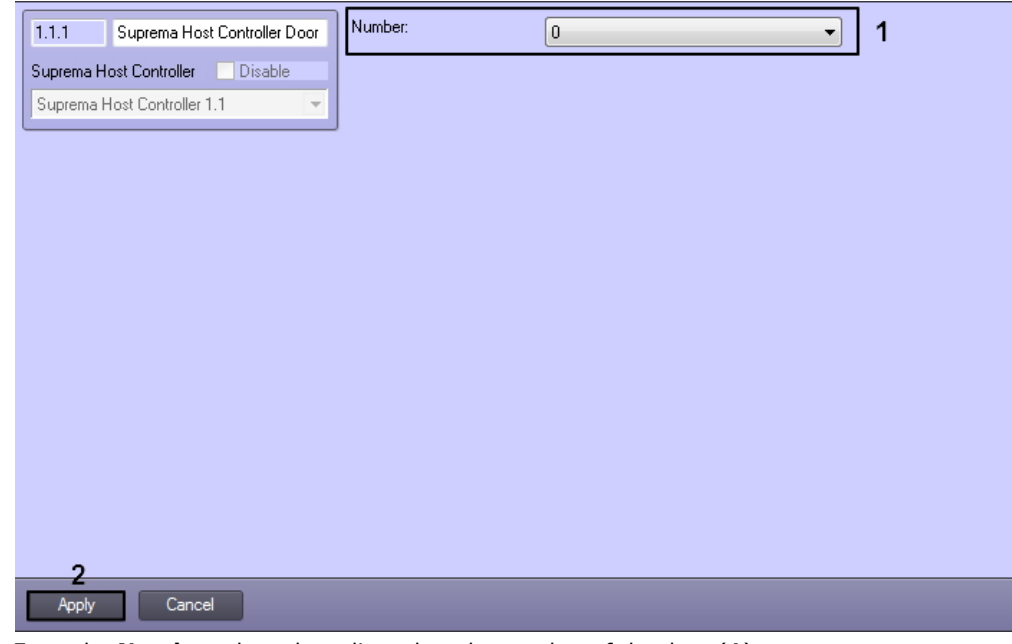

- 2. From the **Number:** drop-down list select the number of the door (**1**).
- 3. To save changes click the **Apply** button (**2**).

The configuration of the *Suprema Host Controller Door* object is complete.

## <span id="page-7-0"></span>**Configure the Suprema Host Controller Reader object**

The *Suprema Host Controller Reader* object is configured on the **Suprema Host Controller Reader** object settings panel. This object is created based on a **Suprema Host Controller** object on the **Hardware** tab of the **System Settings** dialog.

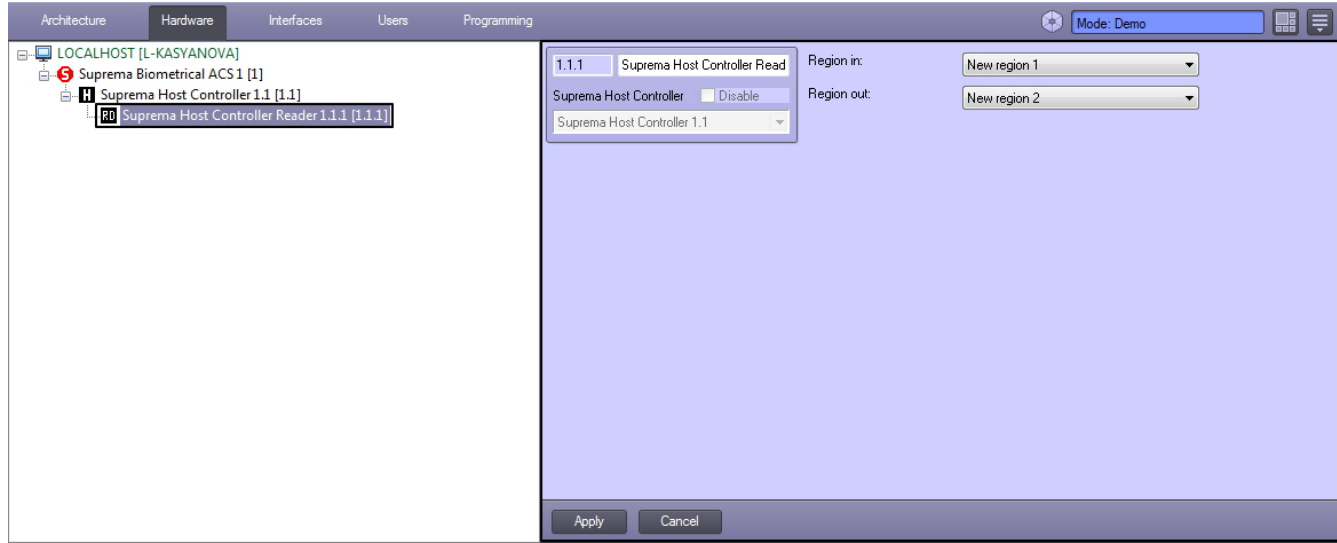

To configure the *Suprema Host Controller Reader* do the following:

1. Go to the **Suprema Host Controller Reader** object settings panel.

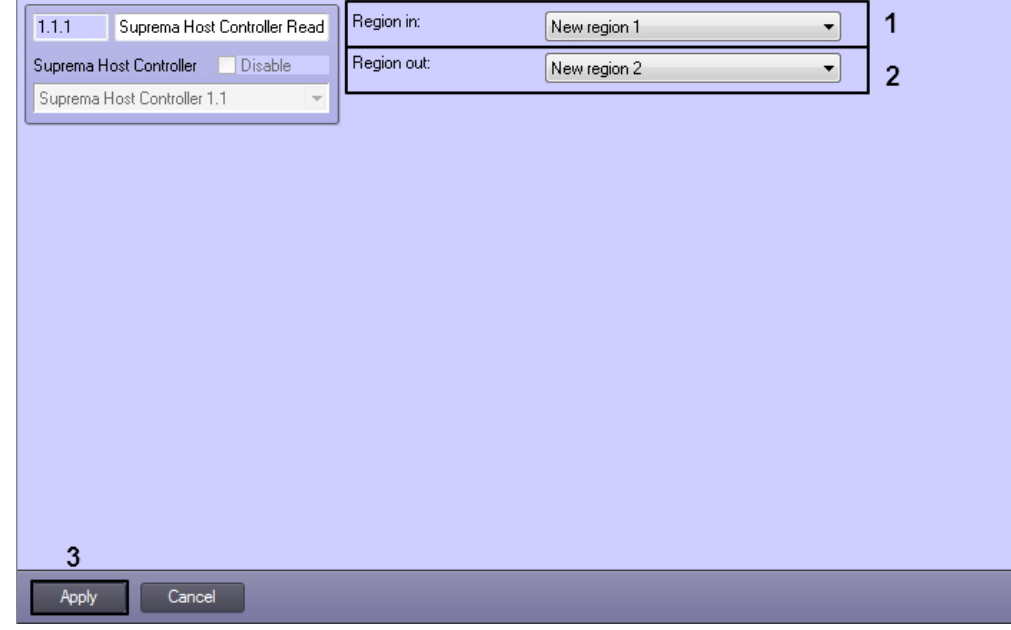

2. From the **Region in:** drop-down list select the region which the user enters (**1**).

3. From the **Region out:** drop-down list select the section from which the user enters (**2**).

4. To save changes click the **Apply** button (**3**).

The configuration of the *Suprema Host Controller Reader* object is complete.

#### **Note** ⋒

The **Suprema Host Controller Reader** can be configured to work with the **Access Manager** module, see [Config](#page-15-0) [ure the interaction between the Suprema Biometrical ACS and the Access Manager module.](#page-15-0)

# <span id="page-8-0"></span>**Configure the Suprema Secure IO object**

The *Suprema Secure IO* object is configured on the **Suprema Secure IO** object's settings panel. This object is created based on a **Suprema Host Controller** object on the **Hardware** tab of the **System Settings** dialog.

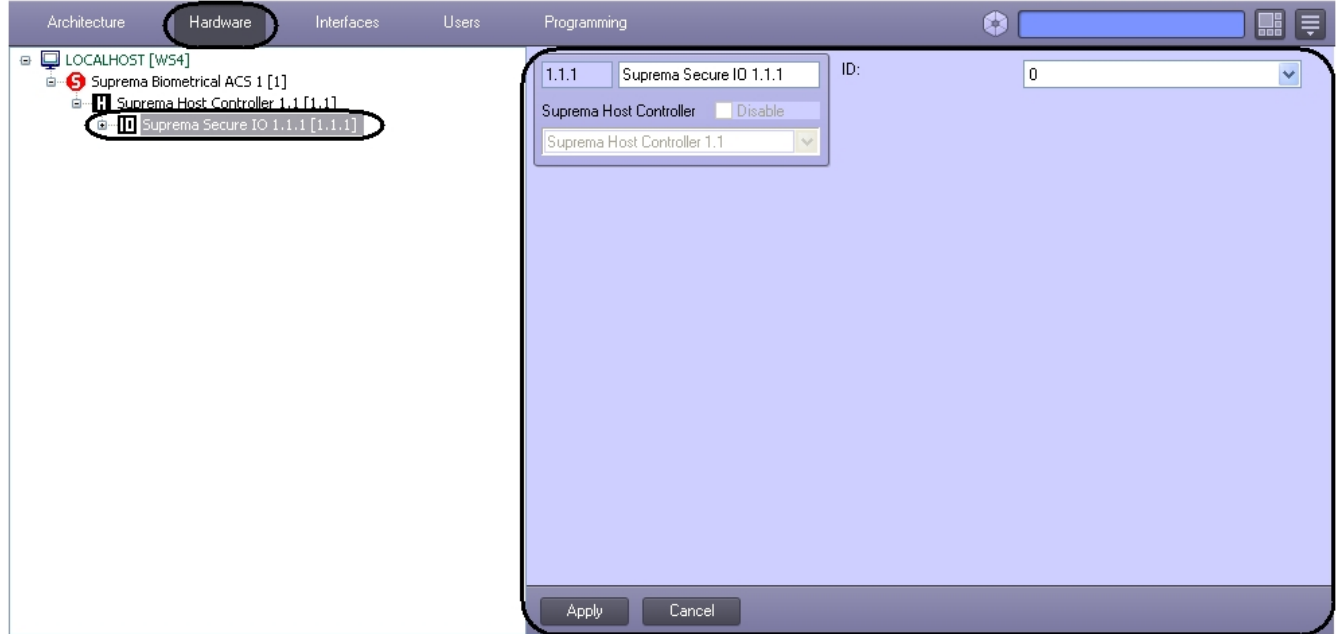

To configure the *Suprema Secure IO* do the following:

1. Go to the **Suprema Secure IO** object's settings panel.

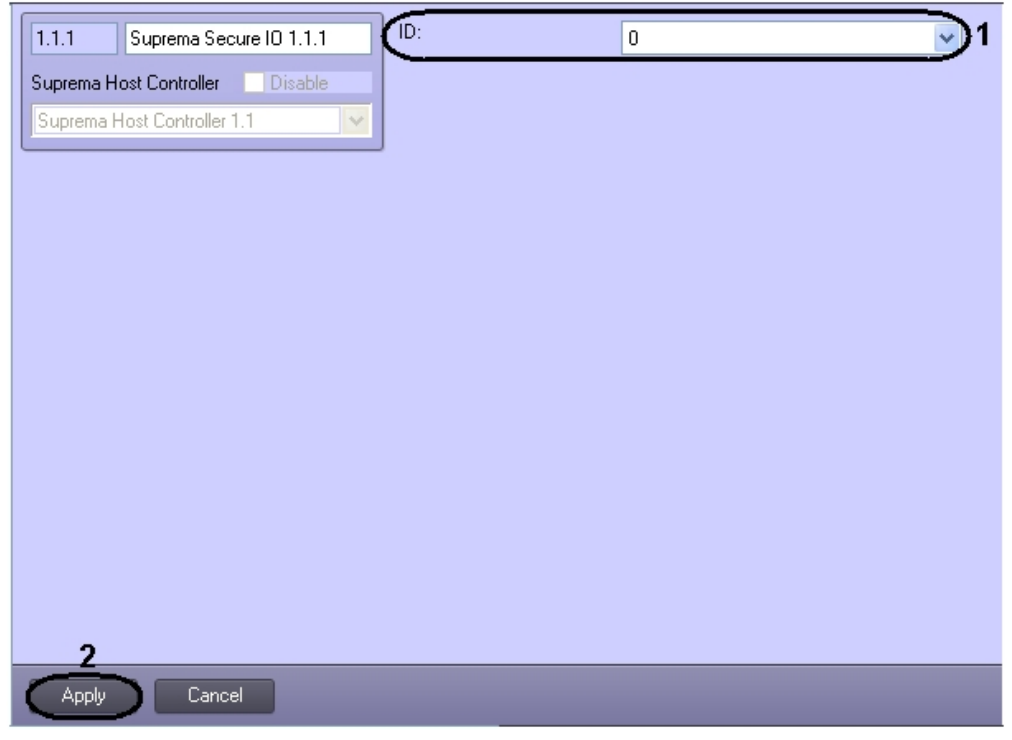

- 2. From the **Number:** drop-down list select the number of the controller (**1**).
- 3. To save changes click the **Apply** button (**2**).

<span id="page-9-0"></span>This completes the configuration of the *Suprema Secure IO* object.

# **Configure the Suprema Secure IO Input object**

The *Suprema Secure IO Input* object is configured on the **Suprema Secure IO Input** object's settings panel. This object is created based on a **Suprema Secure IO** object on the **Hardware** tab of the **System Settings** dialog.

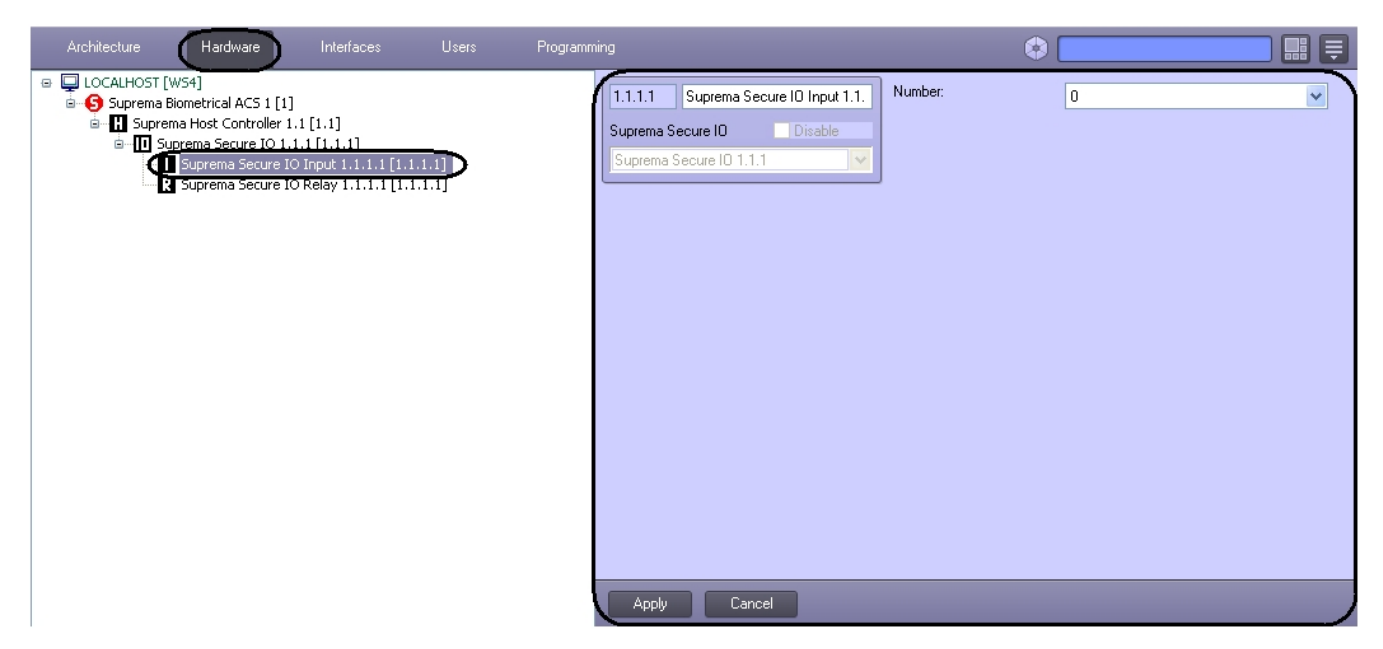

To configure the *Suprema Secure IO Input* do the following:

1. Go to the **Suprema Secure IO Input** object's settings panel.

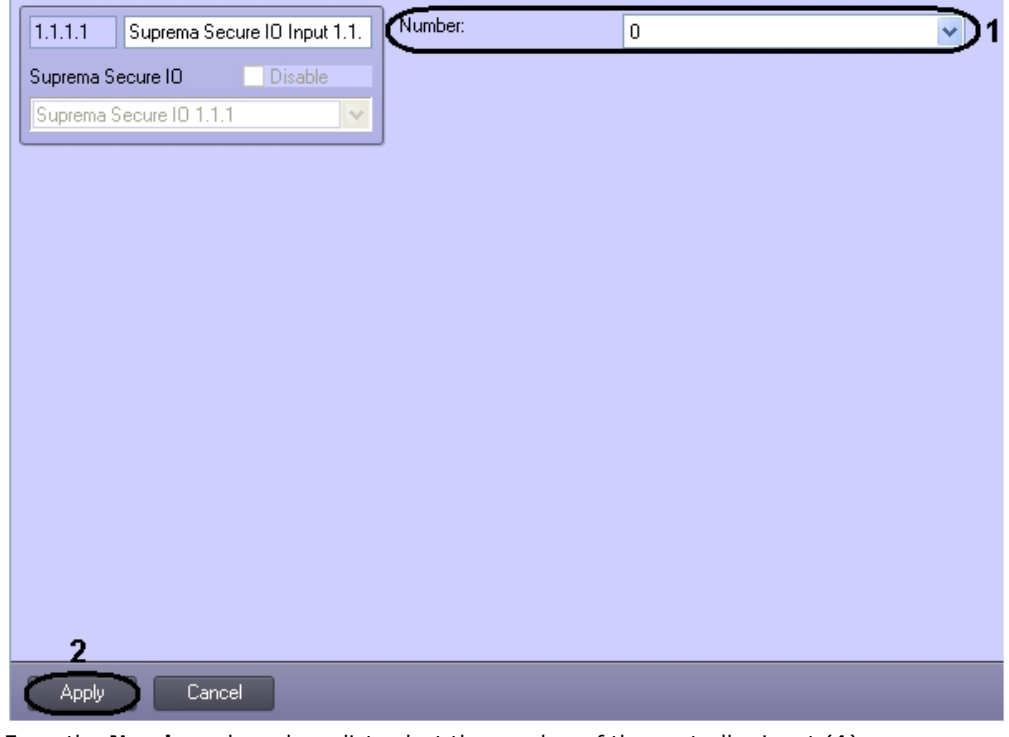

- 2. From the **Number:** drop-down list select the number of the controller input (**1**).
- 3. To save changes click the **Apply** button (**2**).

<span id="page-10-0"></span>This completes the configuration of the *Suprema Secure IO Input* object.

## **Configure the Suprema Secure IO Relay object**

The *Suprema Secure IO Relay* object is configured on the **Suprema Secure IO Relay** object's settings panel. This object is created based on a **Suprema Secure IO** object on the **Hardware** tab of the **System Settings** dialog.

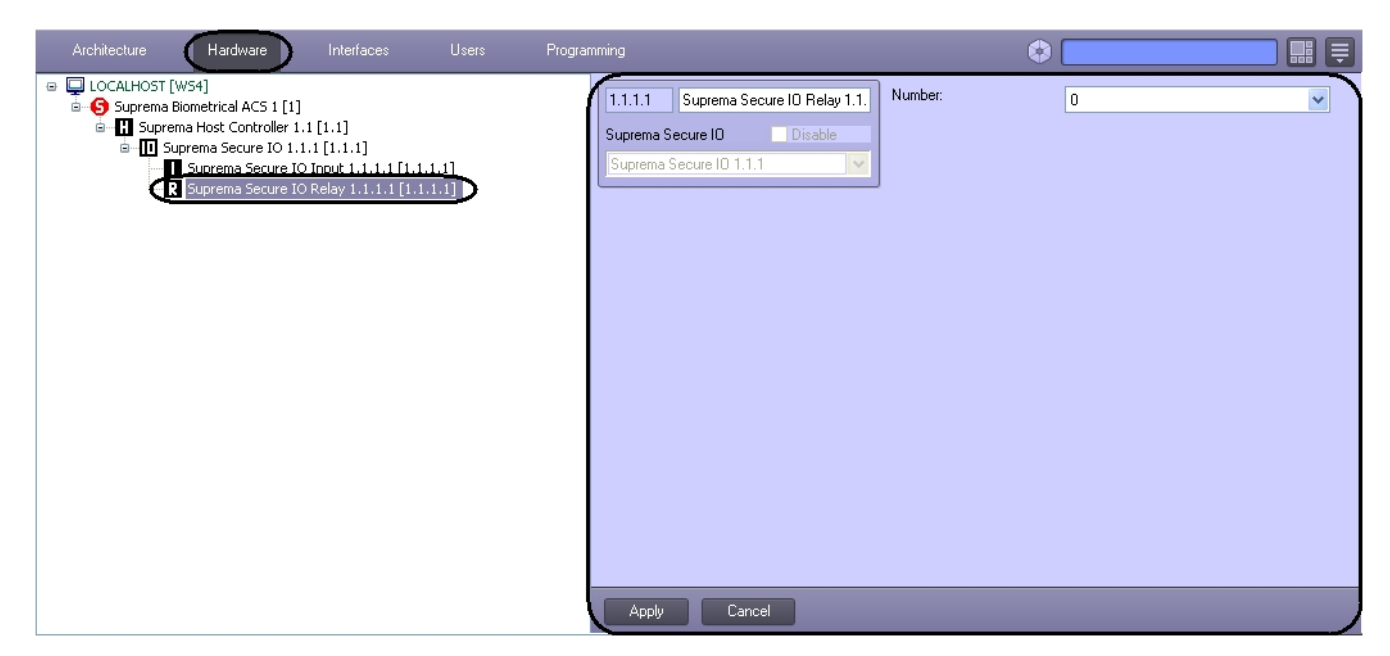

To configure the *Suprema Secure IO Relay* do the following:

1. Go to the **Suprema Secure IO Relay** object's settings panel.

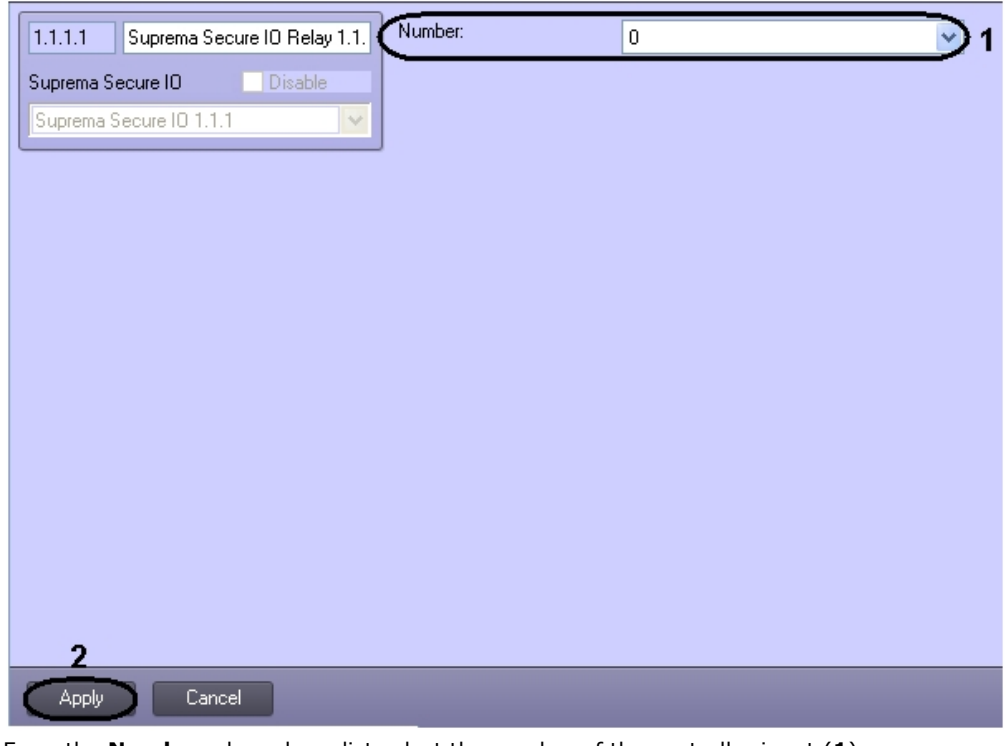

- 2. From the **Number:** drop-down list select the number of the controller input (**1**).
- 3. To save changes click the **Apply** button (**2**).

This completes the configuration of the *Suprema Secure IO Relay* object.

#### <span id="page-11-0"></span>**Configure the Suprema Slave Controller object**

The *Suprema Slave Controller* object is configured on the **Suprema Slave Controller** object's settings panel. This object is created based on a **Suprema Host Controller** object on the **Hardware** tab of the **System Settings** dialog.

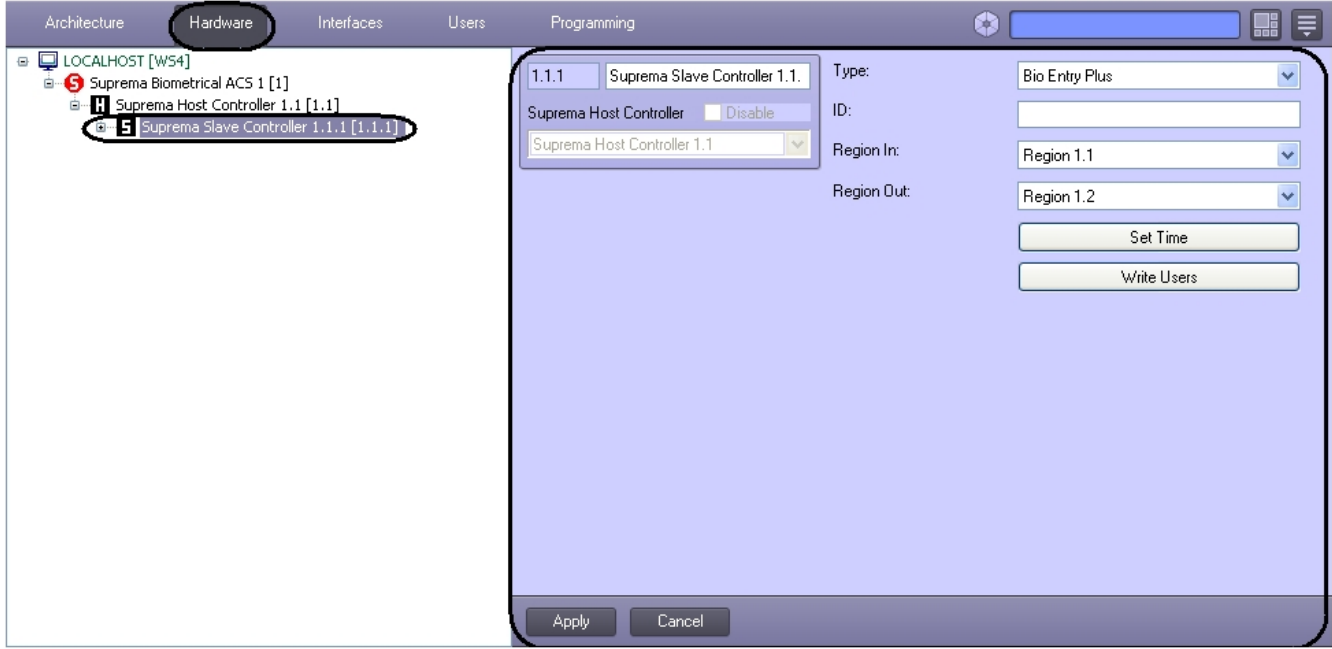

To configure the *Suprema Slave Controller* do the following:

1. Go to the **Suprema Slave controller** object's settings panel.

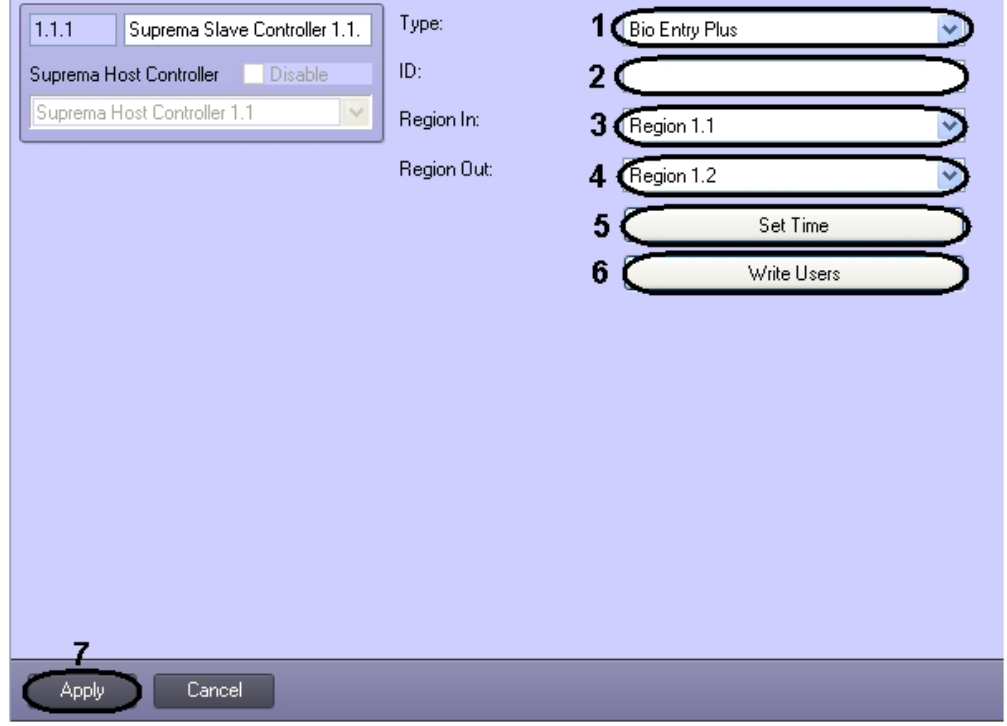

- 2. From the **Type:** drop-down list select the type of the controller (**1**). The following types are available: a. Bio Entry Plus – finger and card can be used;
	- b. XPass only card can be used
	- c. X-station card and password can be used.
- 3. Enter the hardware address of a connected controller in the **ID:** field (**2**).
- 4. From the **Region In:** drop-down list select the Area located in the site of exit through this reader (**3**).
- 5. From the **Region Out:** drop-down list select the Area located in the site of entry through this reader (**4**).
- 6. Click the **Set time** button to set time to the controller (**5**).
- 7. Click the **Write Users** button to write users to the controller (**9**).
- 8. To save changes click the **Apply** button (**10**).

<span id="page-12-0"></span>This completes the configuration of the *Suprema Slave Controller* object.

### **Configure the Suprema Slave Controller Door object**

The *Suprema Slave Controller Door* object is configured on the **Suprema Slave Controller Door** object settings panel. This object is created based on a **Suprema Slave Controller** object on the **Hardware** tab of the **System Settings** dialog .

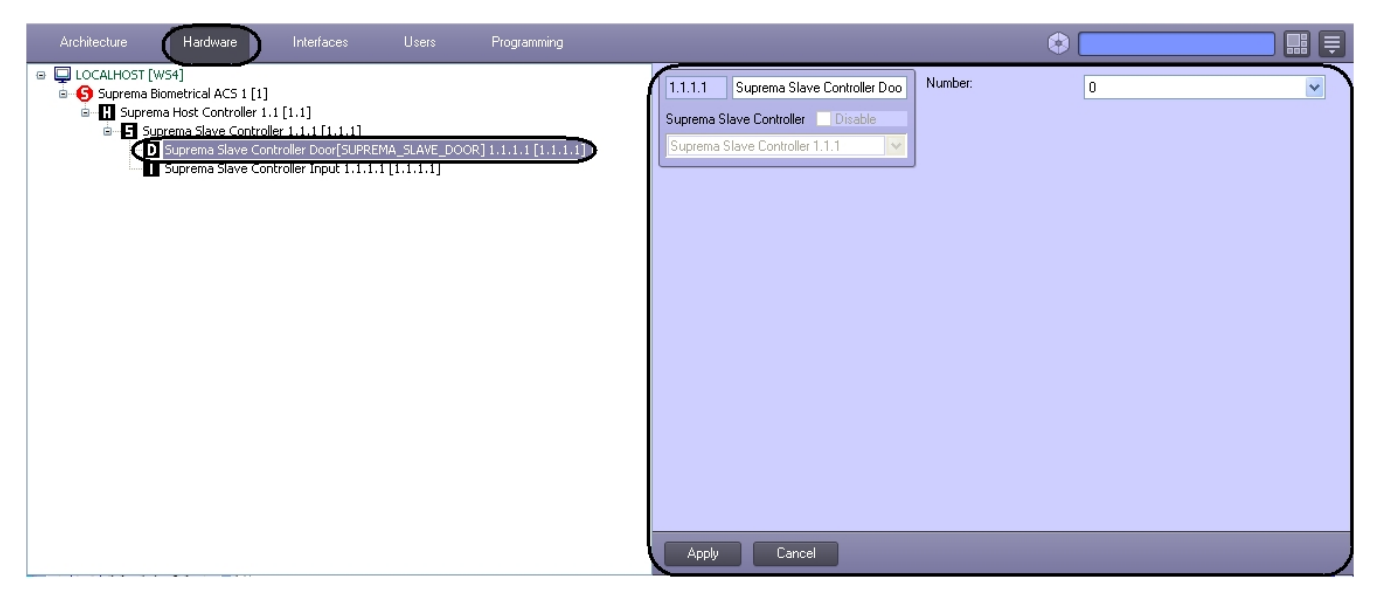

To configure the *Suprema Slave Controller Door* do the following:

1. Go to the **Suprema Slave Controller Door** object settings panel.

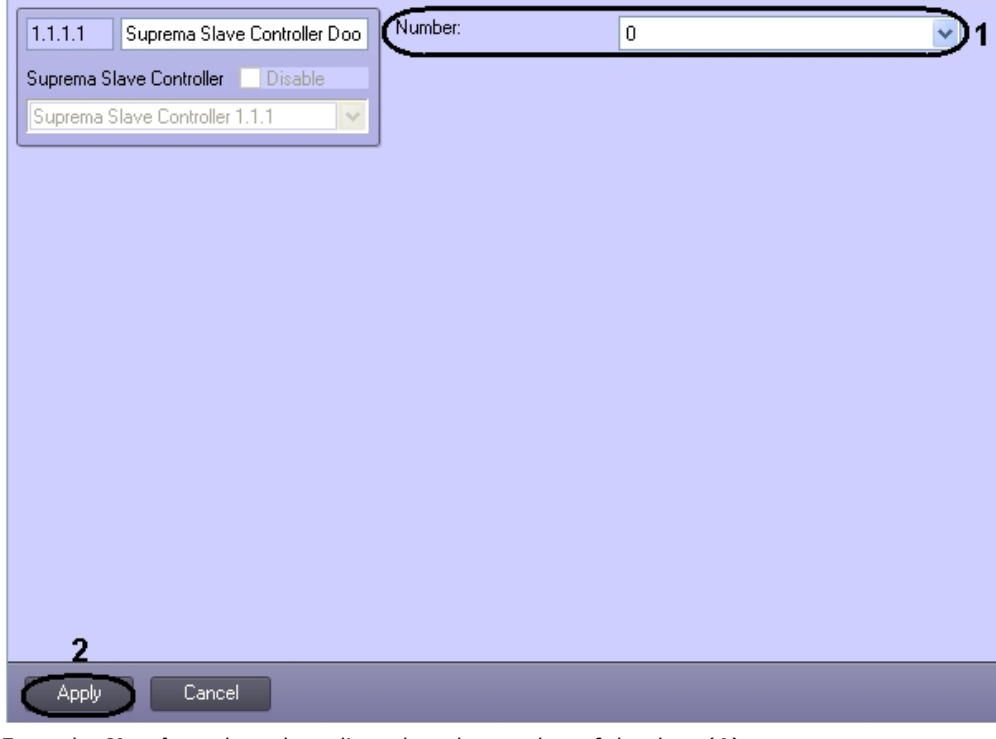

- 2. From the **Number:** drop-down list select the number of the door (**1**).
- 3. To save changes click the **Apply** button (**2**).

<span id="page-13-0"></span>The configuration of the *Suprema Slave Controller Door* object is complete.

## **Configure the Suprema Slave Controller Input object**

The *Suprema Slave Controller Input* object is configured on the **Suprema Slave Controller Input** object's settings panel. This object is created based on a **Suprema Slave Controller** object on the **Hardware** tab of the **System Settings** dialog .

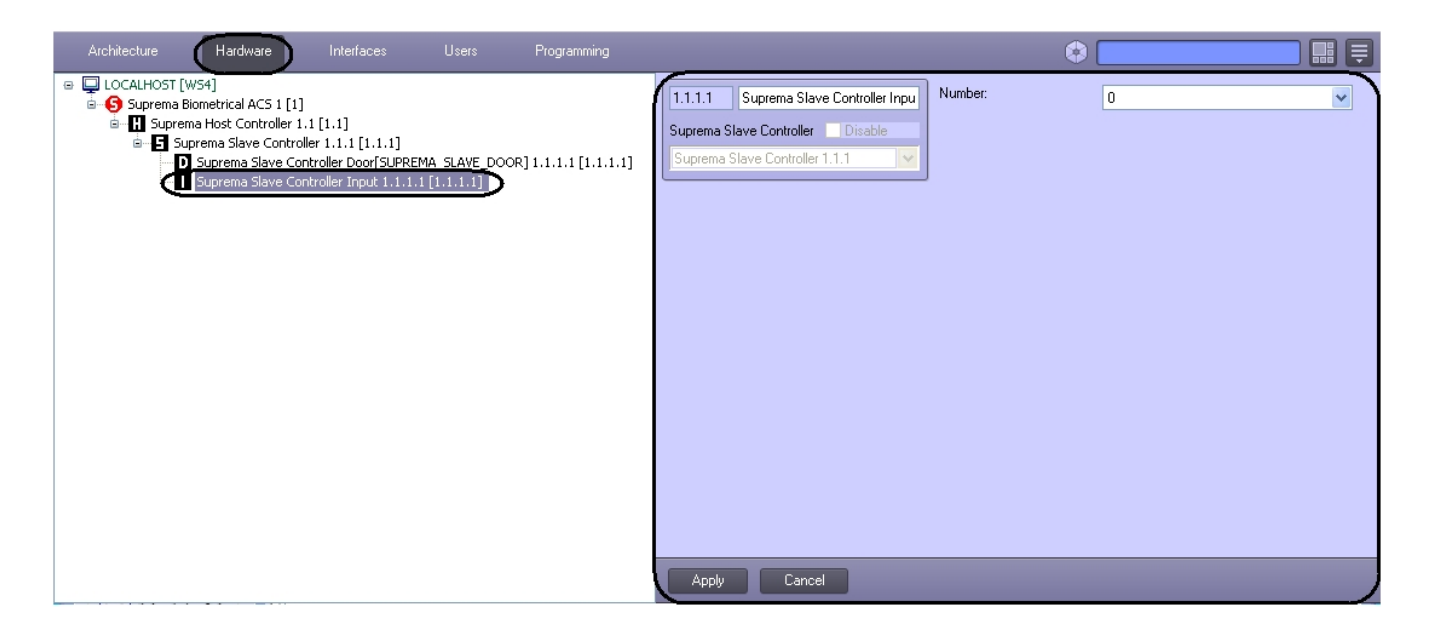

To configure the *Suprema Slave Controller Input* do the following:

1. Go to the **Suprema Slave Controller Input** object's settings panel.

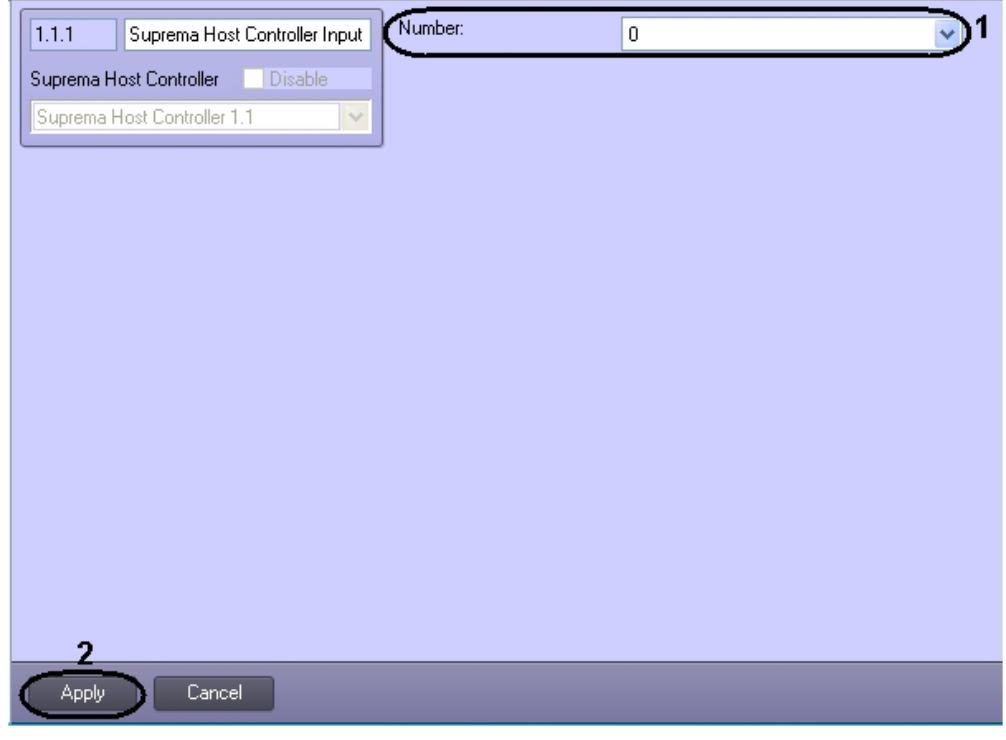

- 2. From the **Number:** drop-down list select the number of the controller input (**1**).
- 3. To save changes click the **Apply** button (**2**).

<span id="page-14-0"></span>This completes the configuration of the *Suprema Slave Controller Input* object.

### **Configure the Suprema Slave Controller Reader object**

The *Suprema Slave Controller Reader* object is configured on the **Suprema Slave Controller Reader** object settings panel. This object is created based on a **Suprema Slave Controller** object on the **Hardware** tab of the **System Settings** dialog.

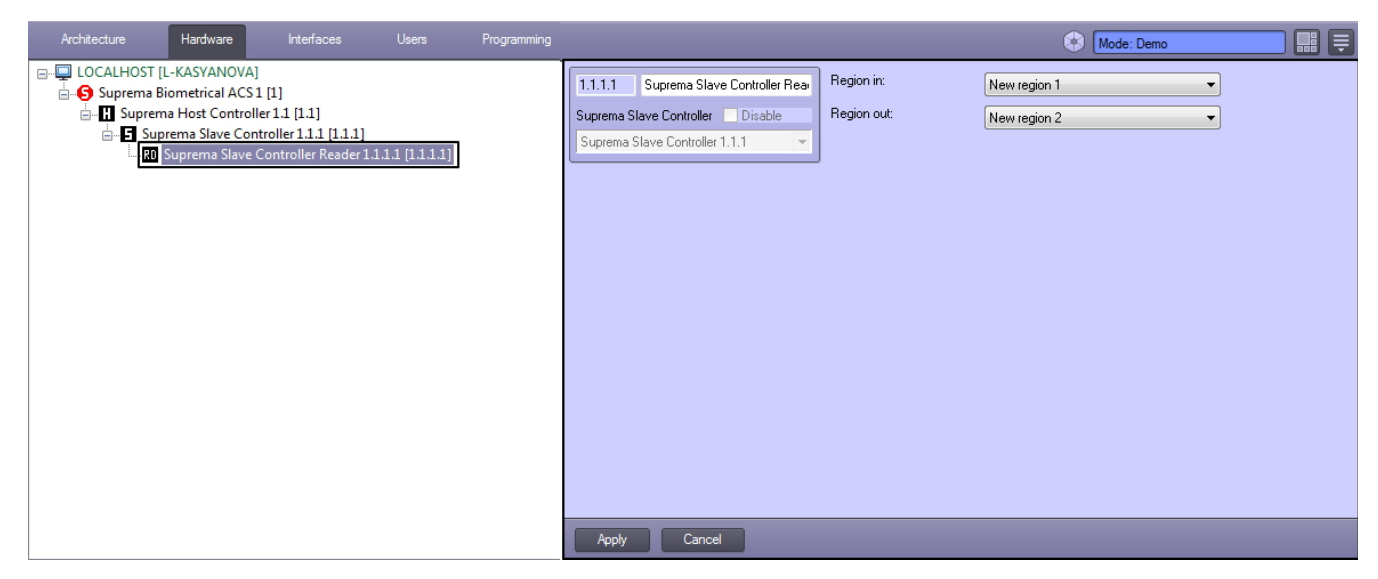

To configure the *Suprema Slave Controller Reader* do the following:

1. Go to the **Suprema Slave Controller Reader** object settings panel.

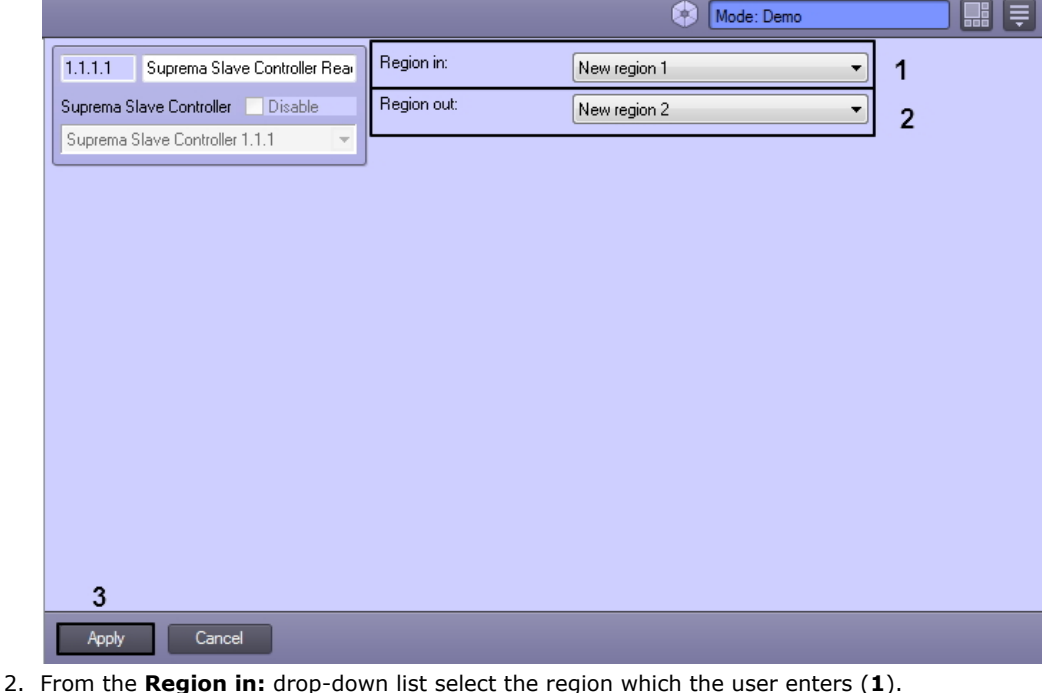

- 3. From the **Region out:** drop-down list select the section from which the user enters (**2**). **Region in:** drop-down list select the region which the user enters ( **1**
- 4. To save changes click the **Apply** button (**3**).

The configuration of the *Suprema Slave Controller Reader* object is complete.

#### **Note**

The **Suprema Slave Controller Reader** can be configured to work with the **Access Manager** module, see [Confi](#page-15-0) [gure the interaction between the Suprema Biometrical ACS and the Access Manager module.](#page-15-0)

## <span id="page-15-0"></span>**Configure the interaction between the Suprema Biometrical ACS and the Access Manager module**

The readers connected to the Suprema controllers may be configured to supply fingerprints to the **Access Manager** servic e module. For information on the **Access Manager** module, see [ACFA Intellect Service Modules User Guide.](https://doc.axxonsoft.com/confluence/display/acfaen/ACFA+Intellect+Service+Modules+User+Guide)

The interaction between **Suprema Biometrical ACS** and the **Access Manager** module is configured on the **Access Manager** interface object settings panel on the **Interfaces** tab of the **System Settings** dialog.

To configure the interaction between the Suprema module and the Access Manager module, do the following:

1. Create the **Access Manager** interface object on the **Interfaces** tab.

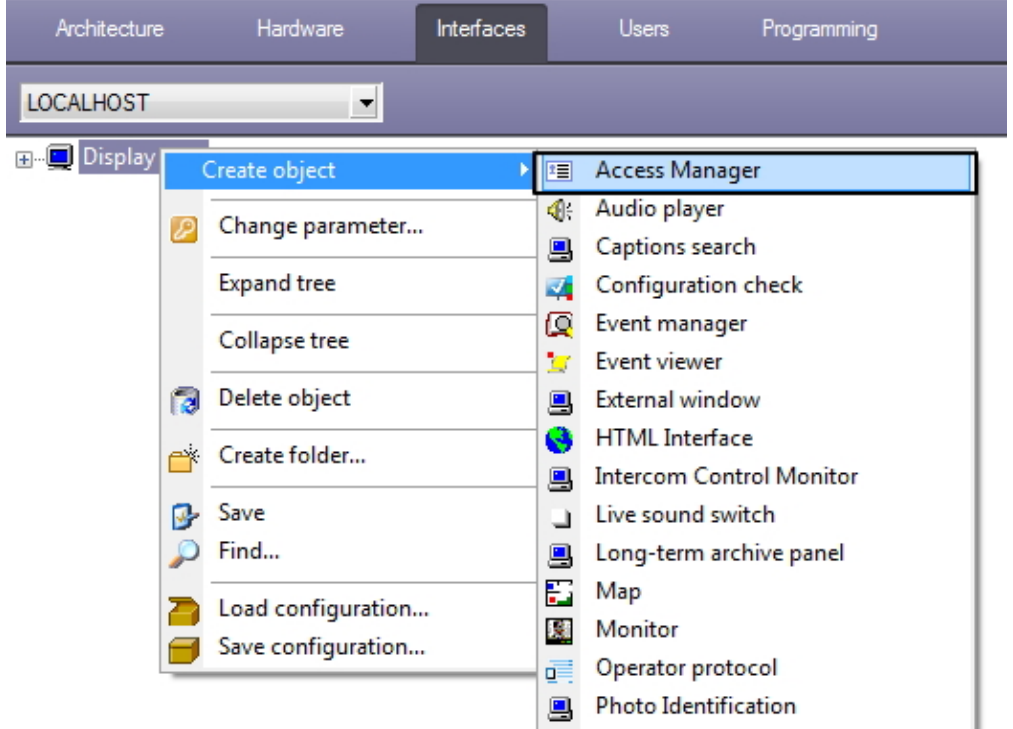

2. Go the settings panel of the **Access Manager** interface object and switch to the **Readers** tab.

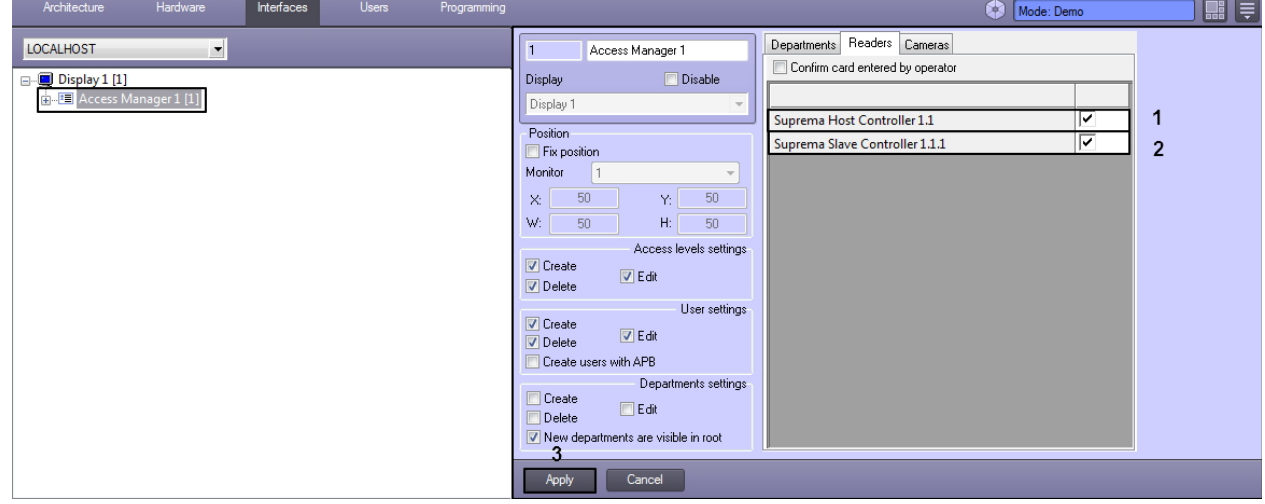

- 3. Check the **Suprema Host Controller** to enable the readers connected to the **Suprema Host Controller** (**1**).
- 4. Check the **Suprema Slave Controller** to include the readers connected to the **Suprema Slave Controller** (**2**).
- 5. Click **Apply** to save the changes (**3**).

Configuring the interaction between the Suprema Biometrical ACS and the Access Manager module is complete.

The procedure for fingerprint scanning using the Suprema readers is described in detail in [Scanning fingerprints using the](#page-20-3) [Access Manager module and Suprema readers](#page-20-3) section.

#### <span id="page-16-0"></span>**Reading of users and events from Suprema database to the ACFA Intellect software**

It's possible to import users and get events from the *Suprema* vendor software.

# **Attention!**

Buttons for import of users and getting of events from the *Suprema* database are hidden on default. To display these buttons create the string parameter with the RabbitHole name and with value 1 in the HKEY\_LOCAL\_MACHI NE\SOFTWARE\ITV\INTELLECT\Suprema registry section.

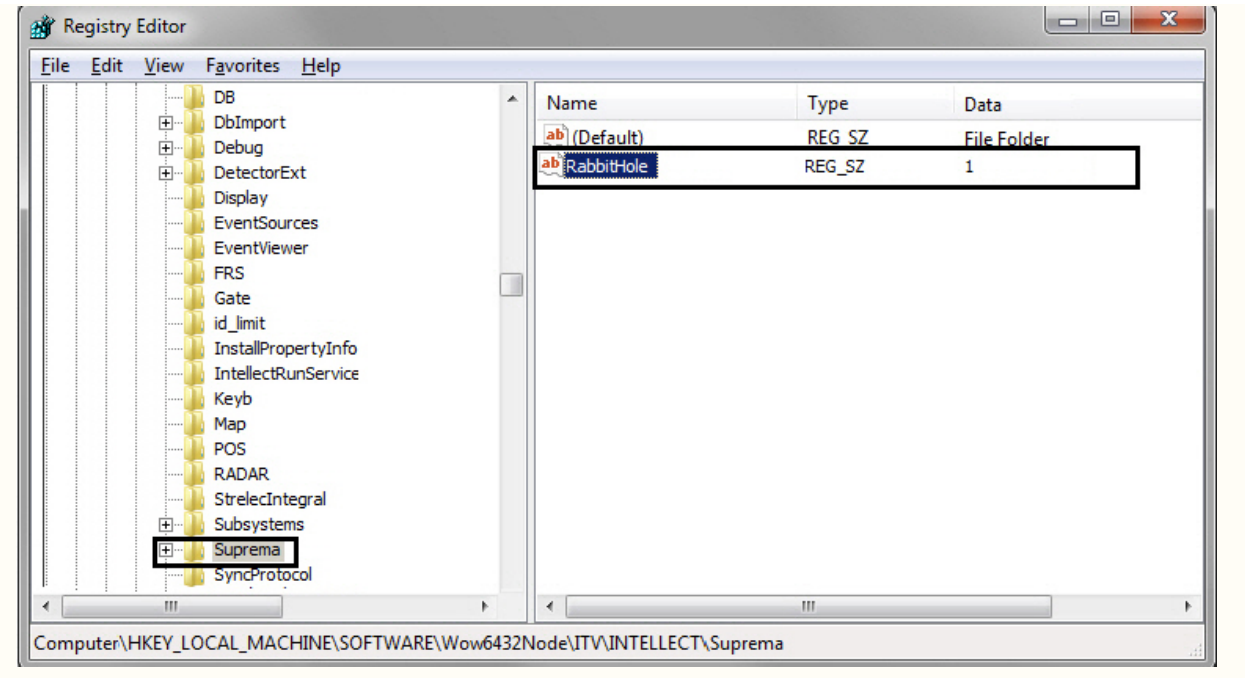

1. To import users from the *Suprema* database click the **Import users** button on the settings panel of the **Suprema Biometrical ACS** object (**1**).

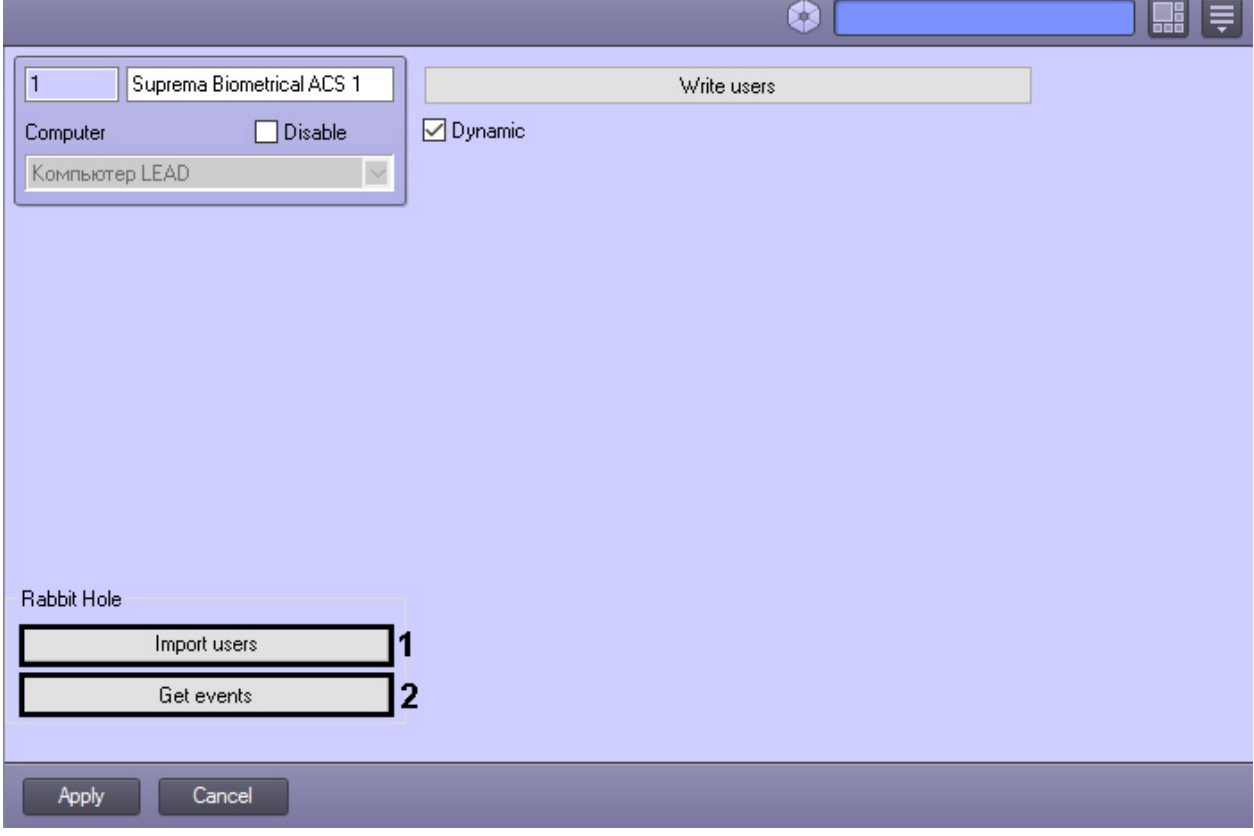

As a result the dialog window for specifying parameters of connection to the vendor software database will display

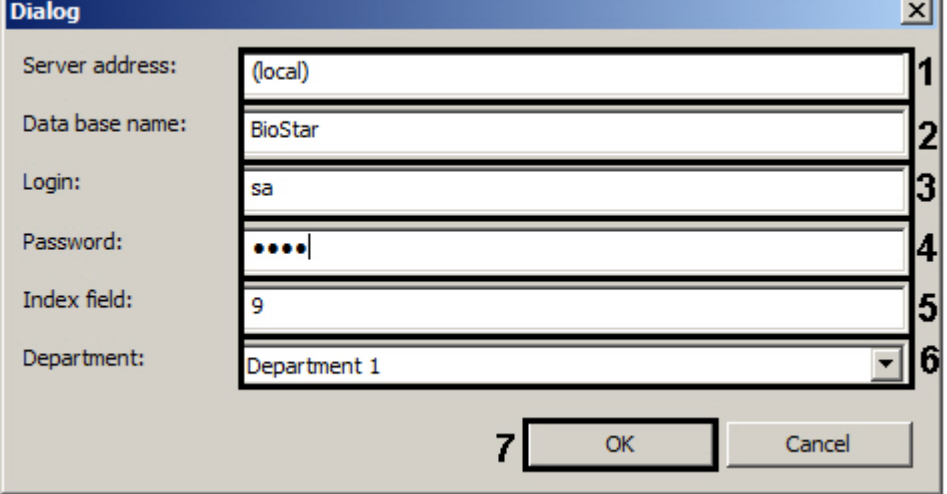

- a. In the **Server address:** field enter a server address of vendor software database (**1**).
- b. In the **Database name:** field enter a database name from which users will be imported (**2**).
- c. In the **Login:** field enter a login for connecting to database (**3**).
- d. In the **Password:** field enter a password for connecting to database (**4**).
- e. In the **Index field:** enter a number of additional database field of vendor software in which there is the *Inte llect ID* parameter (**5**).
- f. From the **Department:** drop-down list select a department in which imported users will be added (**6**).
- g. Click the **OK** button (**7**).
- 2. To get events from the vendor software database click the **Get events** button on the settings panel of the **Suprem a Biometrical ACS** object (**2**).

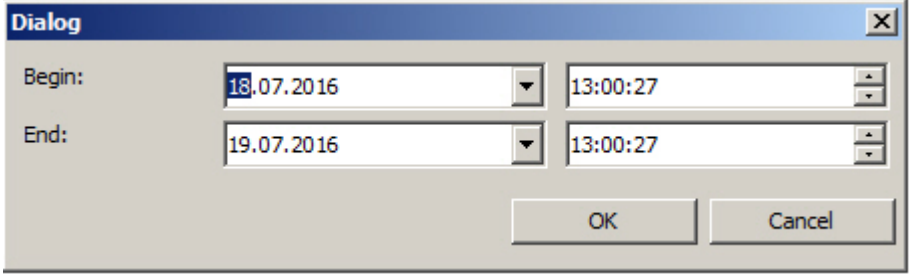

In the opened dialog window specify the time interval during which events are to be read.

As a result of this operation all events from all controllers in the system for the specified time interval will be received. If it's required to get events from the specific controller, do actions described above from the settings panel of the corresponding object.

3. Click **Apply** to save changes.

#### **Attention!** ∧

Сareless using of these settings can result in loss of users or events in the system and further incorrect working of the system.

# <span id="page-18-0"></span>**Working with the Suprema Module**

The following interface objects are used to work with the *Suprema* module:

- 1. **Map**;
- 2. **Access Manager**;
- 3. **Event Log**.

Information about configuring these interface objects is contained in the [Intellect Software package: Administrator's Guide](https://doc.axxonsoft.com/confluence/pages/viewpage.action?pageId=136250443)[.](https://doc.axxonsoft.com/confluence/pages/viewpage.action?pageId=84354171)

<span id="page-18-1"></span>Working with interface objects is described in detail in the [Intellect Software package: Operator's Guide.](https://doc.axxonsoft.com/confluence/pages/viewpage.action?pageId=136251378)

#### **Managing the Suprema Host Controller**

The *Suprema Host Controller* is managed in the interactive **Map** window using the functional menu of the **Suprema Host Controller** object.

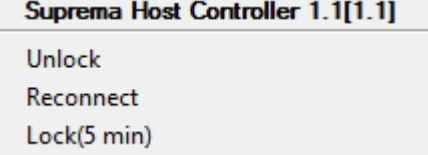

The commands of the functional menu are described in the table.

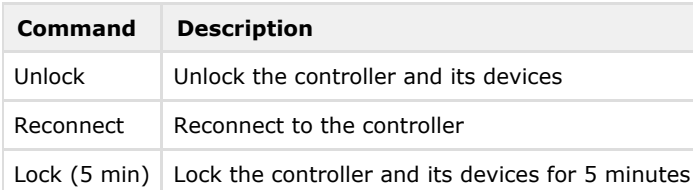

## <span id="page-19-0"></span>**Managing the Suprema Host Controller Input**

The *Suprema Host Controller Input* is managed in the interactive **Map** window using the functional menu of the **Suprema Host Controller Input** object.

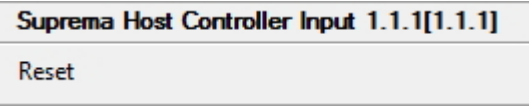

<span id="page-19-1"></span>Select the **Reset** command to reset the input configuration.

### **Managing the Suprema Host Controller Door**

The *Suprema Host Controller Door* is managed in the interactive **Map** window using the functional menu of the **Suprema Host Controller Door** object.

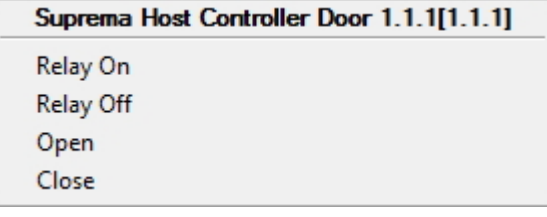

The commands of the functional menu are described in the table.

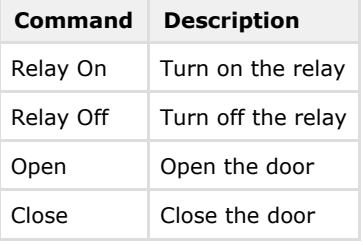

#### <span id="page-19-2"></span>**Managing the Suprema Secure IO Input**

The *Suprema Secure IO Input* is managed in the interactive **Map** window using the functional menu of the **Suprema Secure IO Input** object.

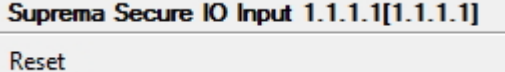

<span id="page-19-3"></span>Select the **Reset** command to reset the input configuration.

#### **Managing the Suprema Secure IO Relay**

The *Suprema Secure IO Relay* is managed in the interactive **Map** window using the functional menu of the **Suprema Secure IO Relay** object.

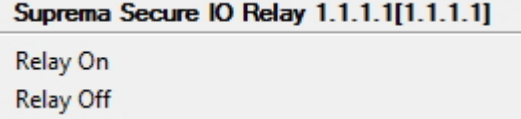

The commands of the functional menu are described in the table.

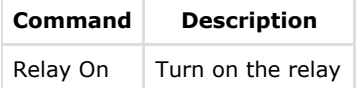

Relay On  $\parallel$  Turn off the relay

### <span id="page-20-0"></span>**Managing the Suprema Slave Controller**

The *Suprema Slave Controller* is managed in the interactive **Map** window using the functional menu of the **Suprema Slave Controller** object.

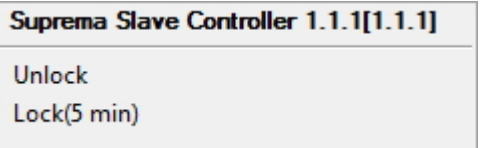

The commands of the functional menu are described in the table.

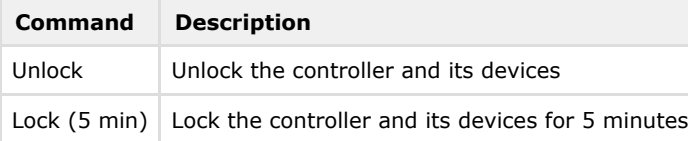

#### <span id="page-20-1"></span>**Managing the Suprema Slave Controller Input**

The *Suprema Slave Controller Input* is managed in the interactive **Map** window using the functional menu of the **Suprema Slave Controller Input** object.

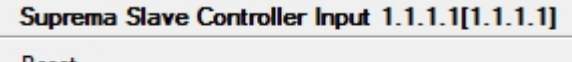

Reset

<span id="page-20-2"></span>Select the **Reset** command to reset the input configuration.

### **Managing the Suprema Slave Controller Door**

The *Suprema Slave Controller Door* is managed in the interactive **Map** window using the functional menu of the **Suprema Slave Controller Door** object.

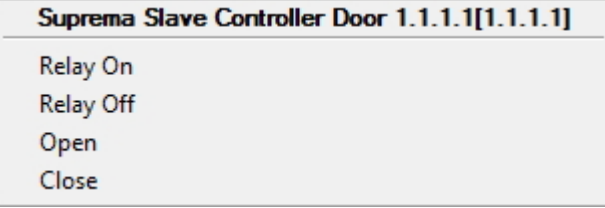

Description of feature menu commands of **Suprema Slave Controller Door** object is given in the table.

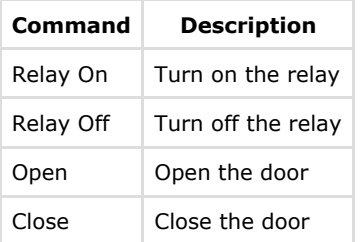

#### <span id="page-20-3"></span>**Scanning fingerprints using the Access Manager module and Suprema readers**

Scanning fingerprints using the Access Manager module and Suprema readers is performed in the following way:

1. Right-click the user's photo in the **Access Manager** window and select **Extensions**.

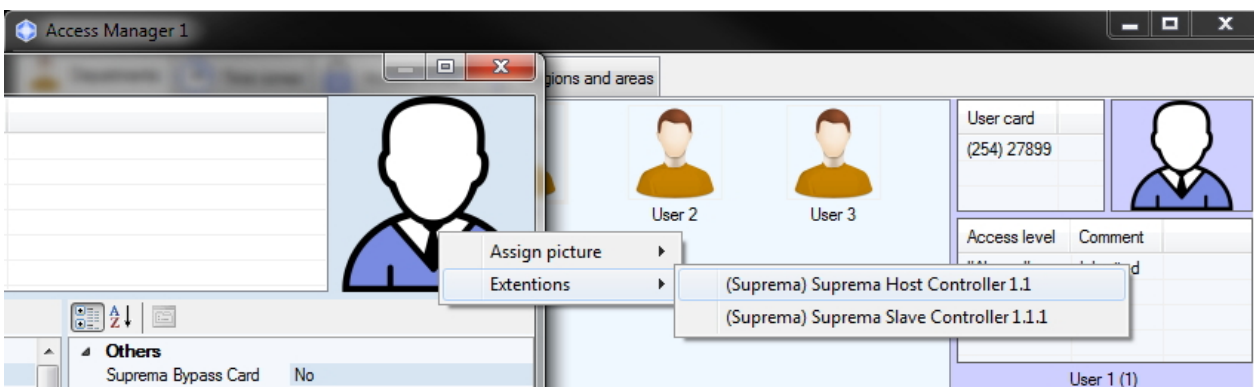

2. Select **Suprema Host Controller** or **Suprema Slave Controller** to use the reader connected to the corresponding controller (for information on configuring the readers see [Configure the interaction between the Suprema](#page-15-0) [Biometrical ACS and the Access Manager module](#page-15-0)).

In both cases, the **Suprema** scanner window will open.

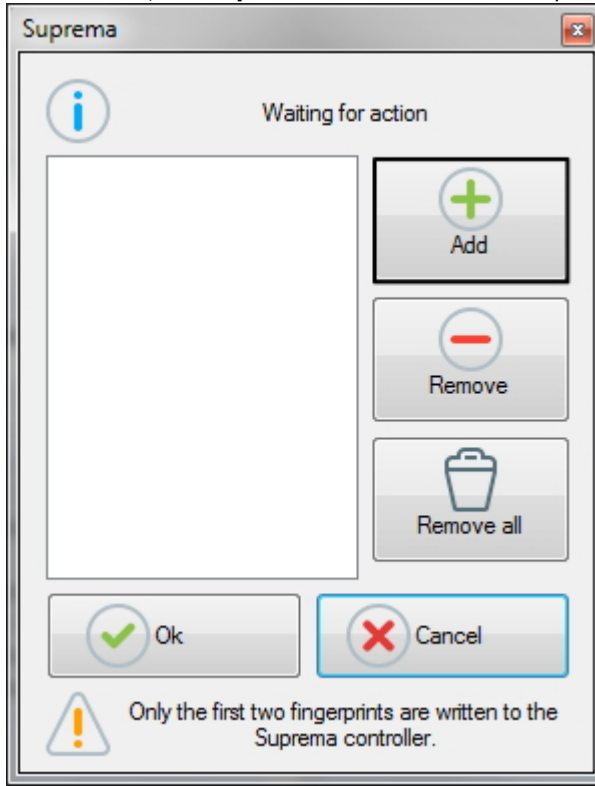

- 3. Click **Add** (**1**) to start scanning.
- 4. Put finger on reader and hold for a while, then repeat with the same finger.
- 5. The scanned fingerprint will appear in the scanner window. You may click **Remove**/**Remove all** (**2**, **3**) to remove the scanned data.

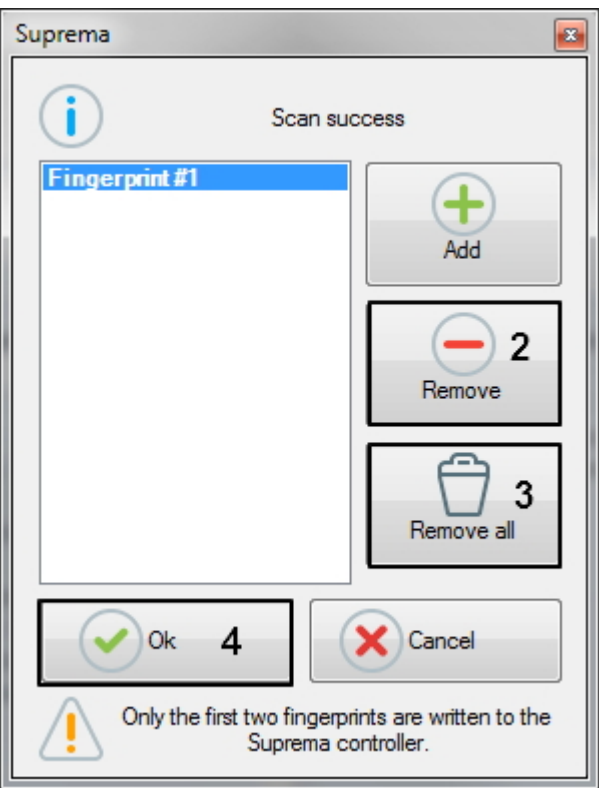

# **Note**

You can take several attempts to scan the fingerprint, but only the first two fingerprints in the list will be written to controller.

#### 6. Click **OK** (**4**).

7. Click **Save** (**5**) in the user editor to add the fingerprint to the user account.

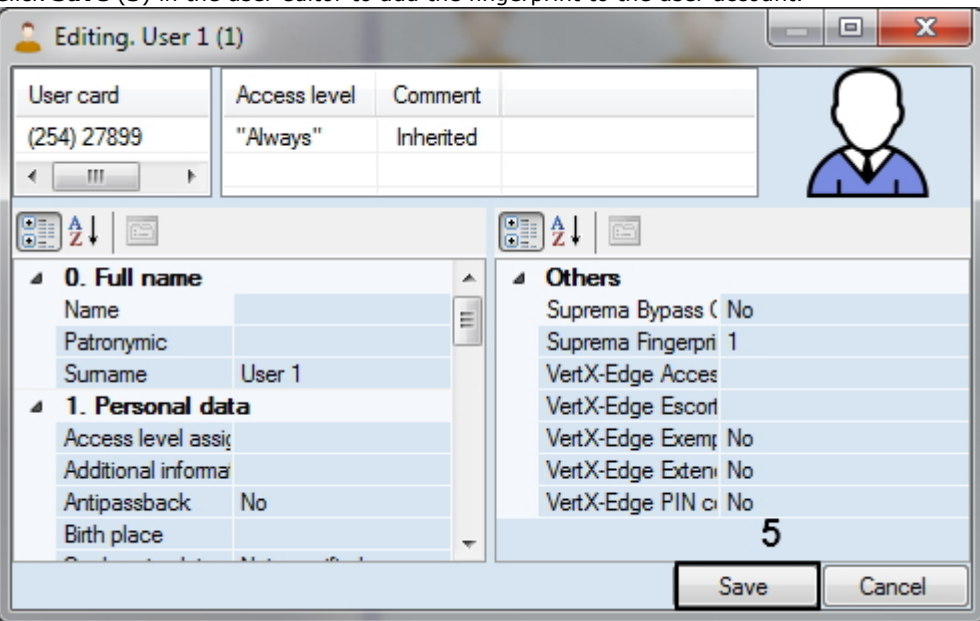

Scanning fingerprints using the Access Manager module and the Suprema reader is complete.